# **SUQONİX®**

**Consignes concernant l'application Micro caméra HD Wi-Fi**

**N° de commande 1677715**

#### Page

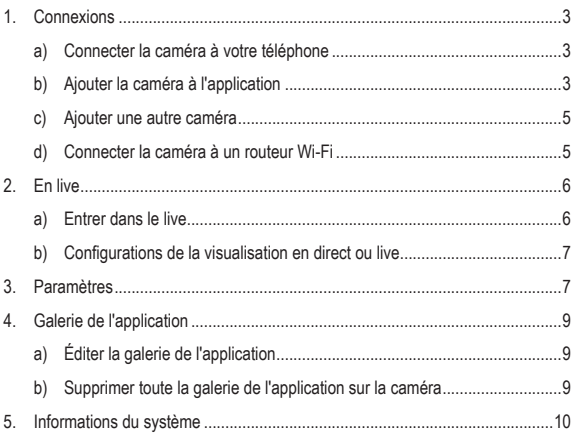

# **1. Connexions**

## **a) Connecter la caméra à votre téléphone**

- Allumez la caméra.
- Le voyant à LED jaune clignote lentement (mode de couplage).

 $\rightarrow$  Si le voyant à LED s'allume en bleu, la caméra est en mode veille. Appuyez sur le bouton **WIFI** pour entrer dans le mode de couplage.

• Ouvrez les configurations Wi-Fi de votre téléphone. Choisissez « RCAM-XXXXXX-XXXXX » à partir de la liste et joignez ce réseau.

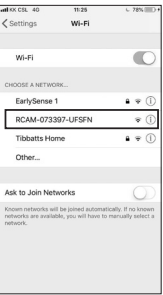

## **b) Ajouter la caméra à l'application**

- Téléchargez et ouvrez l'application « Mini WiFi Cam » sur votre téléphone.
- Tapez sur « Click here to add a camera » (cliquez ici pour ajouter une caméra).

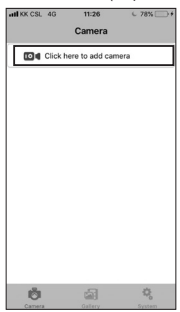

• Tapez sur « Auto search » (recherche automatique) et puis sur le nom de la caméra « RCAM-XXXXXX-XXXXX ».

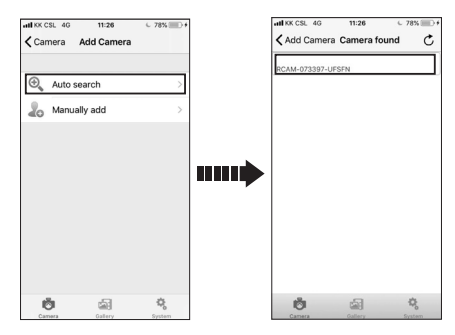

Si la recherche automatique ne fonctionne pas, tapez sur « Manually add » (ajoutez manuellement).

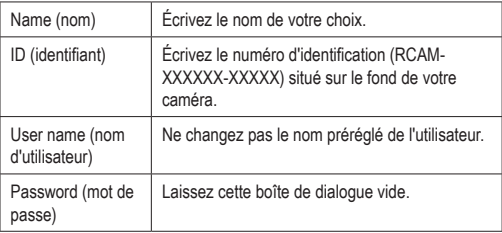

## **c) Ajouter une autre caméra**

Pour ajouter une autre caméra, tapez le « Click here to add camera » (cliquez ici pour ajouter une caméra).

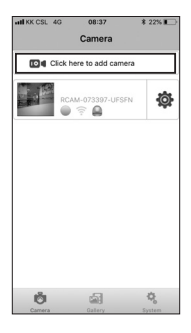

 Vous pouvez sauvegarder jusqu'à 6 caméras, selon les conditions du réseau.

#### **d) Connecter la caméra à un routeur Wi-Fi**

Sette action vous permet de visualiser en live à partir d'un site éloigné.

- Pour connecter la caméra à un routeur Wi-Fi, il doit d'abord être connecté et ajouté à l'application sur votre téléphone.
- Tapez sur l'icône de gestion et sélectionnez les « Settings » (configurations des paramètres).

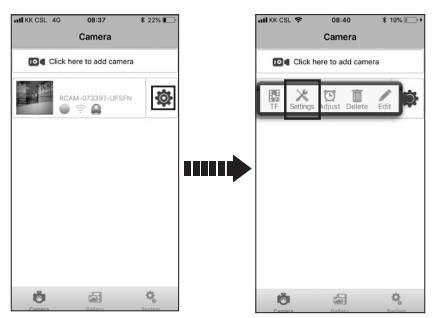

• Tapez sur « WiFi Settings » (configuration du Wi-Fi).

• Choisissez le réseau Wi-Fi désiré et entrez le mot de passe correspondant.

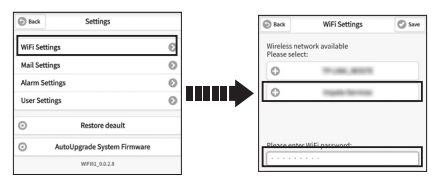

• Tapez « Save » (sauvegarder) et ensuite « Yes » (oui) dans la fenêtre de dialogue ouverte.

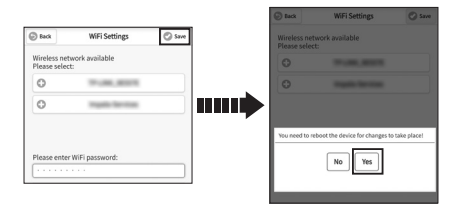

• La caméra sera automatiquement redémarrer et se connectera au routeur Wi-Fi dans les 1 à 2 minute(s).

# **2. En live**

#### **a) Entrer dans le live**

Pour entrer dans le live, tapez sur la fenêtre de la caméra.

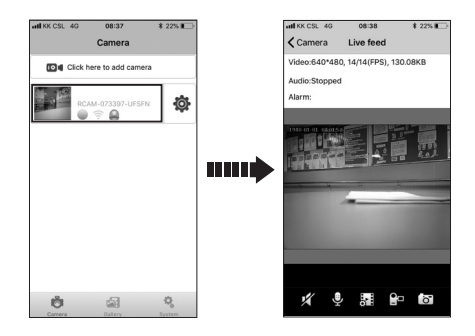

## **b) Configurations de la visualisation en direct ou live**

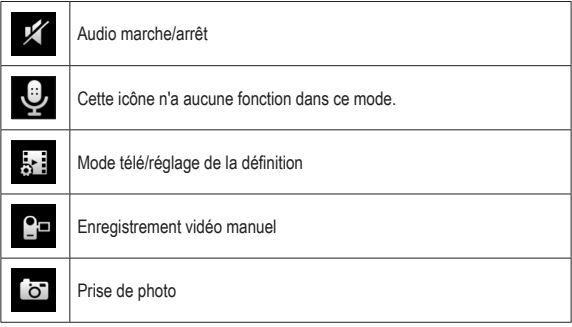

## **3. Paramètres**

Tapez sur l'icône de gestion pour accéder aux configurations de la caméra.

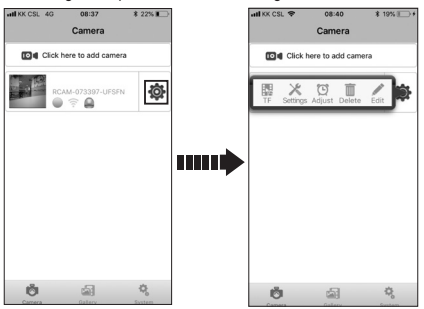

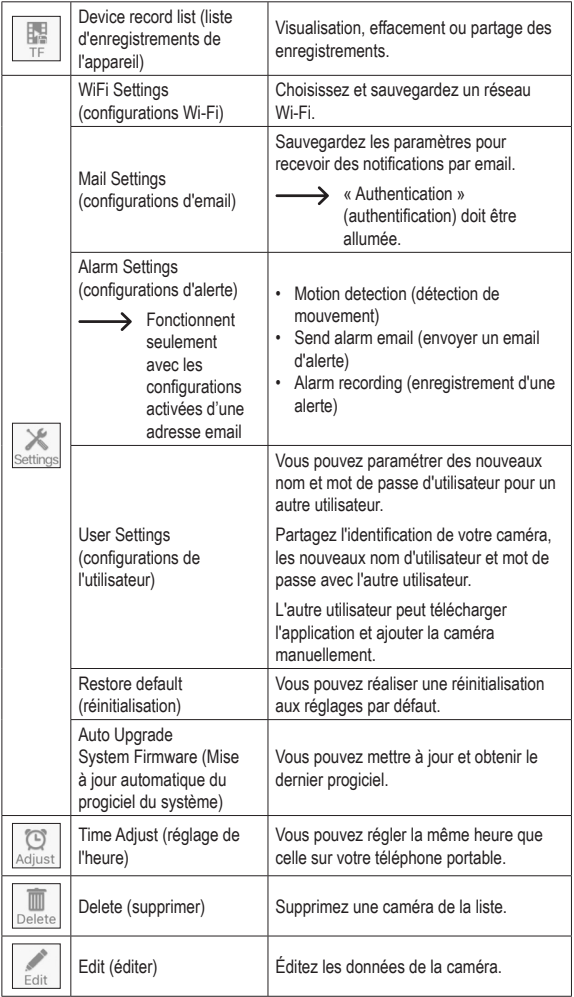

# **4. Galerie de l'application**

Tapez sur « Gallery » (galerie) pour accéder aux configurations de la galerie de l'application.

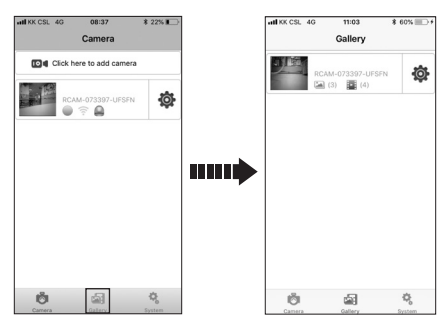

## **a) Éditer la galerie de l'application**

- Tapez sur la fenêtre de la caméra pour entrer dans la galerie de l'application.
- Vous pouvez supprimer ou exporter l'enregistrement/la photo que vous souhaitez.

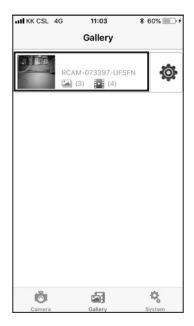

#### **b) Supprimer toute la galerie de l'application sur la caméra**

Pour supprimer la galerie de la caméra, tapez l'icône de gestion et ensuite sur « Delete » (supprimer).

# **5. Informations du système**

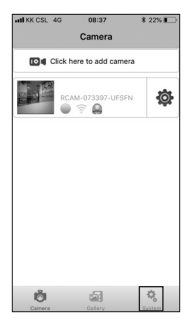

Tapez sur « System » (système) pour :

- Activer/désactiver les messages du navigateur
- Visualiser l'information de la version du système

Ce document est une publication de Conrad Electronic SE, Klaus-Conrad-Strasse 1, D-92240 Hirschau - Allemagne (www.conrad.com).

Tous droits réservés y compris la traduction. La reproduction par n'importe quel moyen, p. ex. photocopie, microfilm ou saisie dans des systèmes de traitement électronique des données, nécessite l'autorisation préalable par écrit de l'éditeur. La réimpression, même en partie, est interdite. Cette publication représente l'état technique au moment de l'impression.

Copyright 2018 by Conrad Electronic SE.